[VC](https://zhiliao.h3c.com/questions/catesDis/893) Virtual [Connect](https://zhiliao.h3c.com/questions/catesDis/895) **[杜玉坤](https://zhiliao.h3c.com/User/other/226)** 2017-08-31 发表

最简单、典型的VC网络配置,包含一个简单vNet以及FCoE链路,适用在不需要VLAN的简单网络环境 以及需要通过FCoE功能连接SAN网络,上联交换机不需要额外的特殊配置,不需要配置VLAN及链路 聚合。

VC模块的网络配置十分灵活,可以提供很多种网络冗余方案,本篇文章中介绍的在一个vNet中使用两 个VC模块上联端口分别连接到两个独立的上联交换机,在VC层级达到链路冗余的目的。 VC模块使用FCoE功能上联FC光纤交换机,需要上联交换机对应端口开启NPIV功能。

## 物理连接示意图

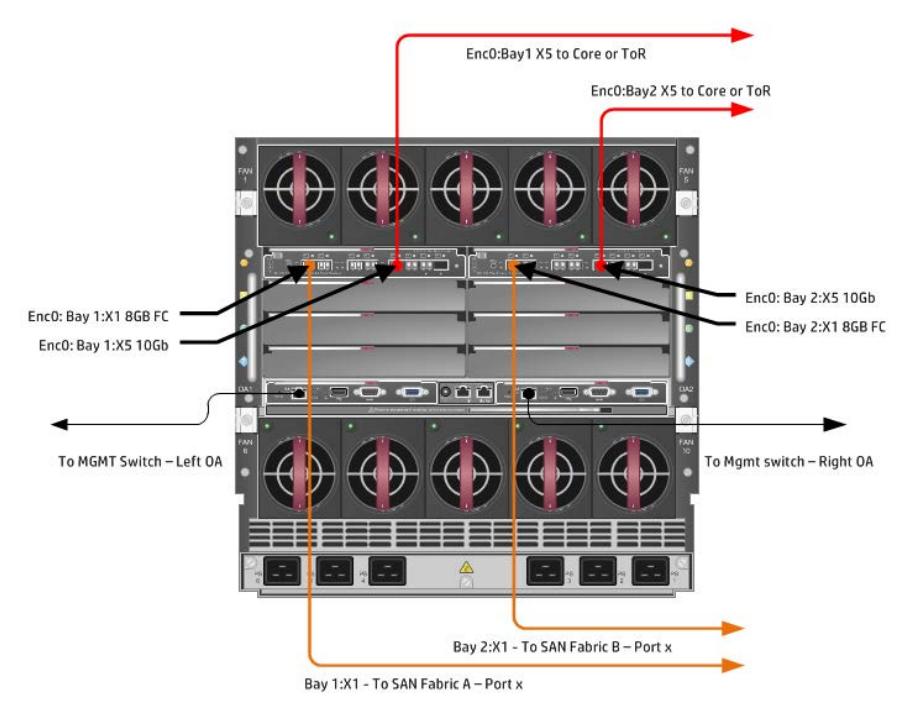

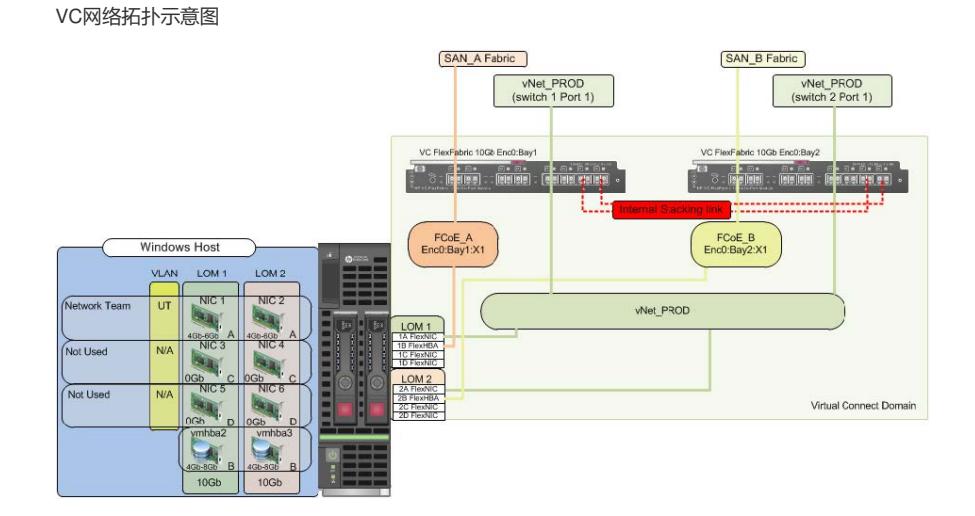

1. 创建名称为"vNet-PROD"的vNet

a. 登录到VC管理界面(VCM), 如果VC Domain没有创建过, 会有创建VC Domain向导, 按照向导 操作创建好VC Domain, 但是不要使用向导创建网络, 选择取消网络创建向导。

b. 在VCM界面依次选择Define, Ethernet Network进入创建vNet界面。

c. 填写vNet网络名称"vNet-PROD",其他选项不要更改

d. 选择"Add Port"添加如下上联端口,其他选项保持不变,点击Apply。

Enclosure 1(enc0), Bay 1, Port X5

Enclosure 1(enc0), Bay 2, Port X5

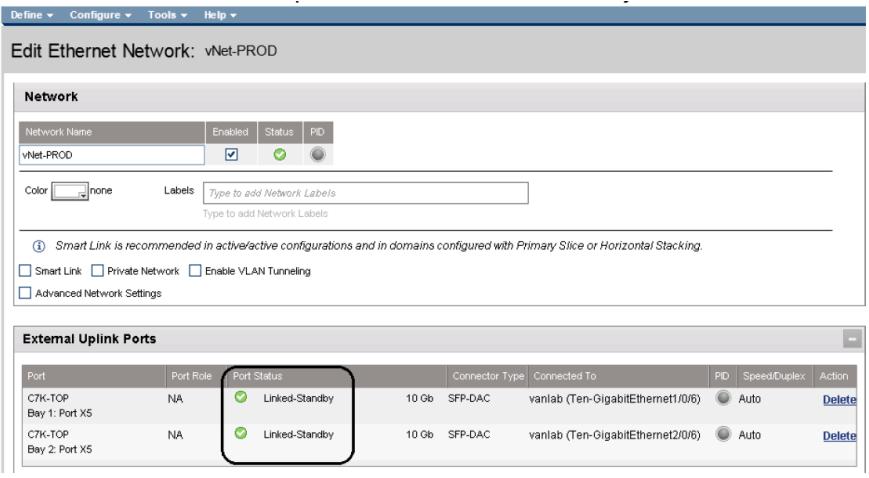

- 2. 创建FCoE需要使用的SAN Fabirc
- a. 在VCM界面,依次选择Define, SAN Fabric
- b. 填写SAN Fabric网络名称"FCoE\_A"
- c. 选择Add Port添加上联端口 Enclosure 1, Bay 1, Port X1
- d. 检查并确定Fabric Type项为"FabricAttach",点击Apply
- e. 按照如上步骤创建名称为"FCoE\_B"的SAN Fabric,使用Enclosure 1, Bay 2, Port X1上联端口,点  $+$ Apply

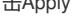

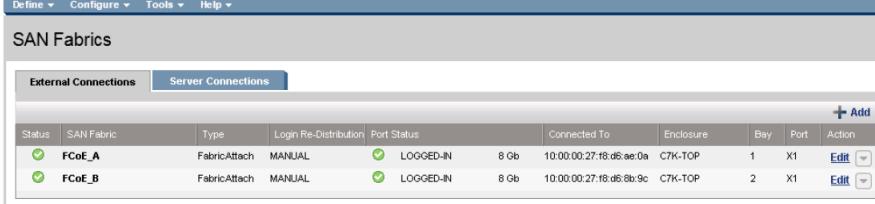

- 3. 创建Server Profile, 配置网卡的网络连接和FCoE连接
- a. 在VCM界面依次选择Define, Server Profile
- b. 填写Server Profile名称为"App-1"
- c. 选中"Hide Unused FlexNICs"
- d. 在"Ethernet Adapter Connetions"区域Port 1的"Network Name"下拉菜单中选择"Select a

Network...", 选择"vNet-PROD", 点击OK

e. 在"Ethernet Adapter Connetions"区域Port 2的"Network Name"下拉菜单中选择"Select a

Network...", 选择"vNet-PROD", 点击OK

f. 在"FCoE HBA Connections"区域Port 1(Connected To Bay 1)的"FCoE Network Name"下拉菜单中选 择"FCoE\_A"

g. 在"FCoE HBA Connections"区域Port 2(Connected To Bay 2)的"FCoE Network Name"下拉菜单中 选择"FCoE\_B"

h. 确认Bay1刀片为关机状态,在"Assign Profile to Server Bay"区域, Server下拉菜单中选择"Enclosur e 1", "Bay 1", 然后点击Apply, 创建完成

以太网上联端口可以跨VC实现冗余,FCoE网络上联端口仅可以选择相同Bay位的VC上联端口。